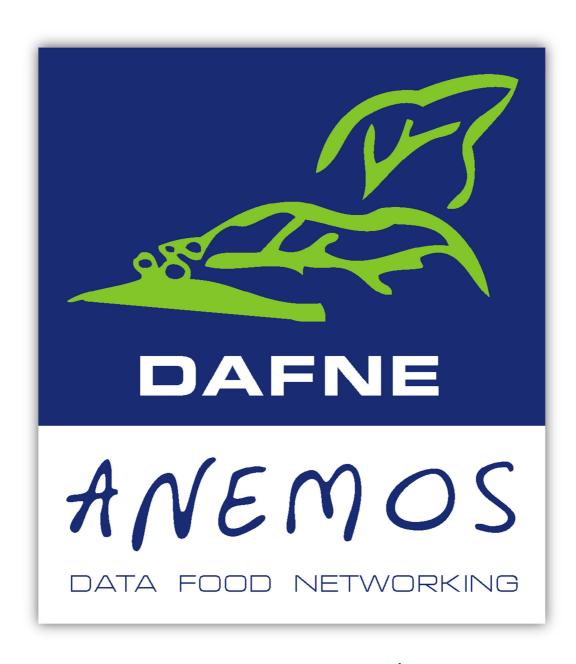

Web Version

# Contents

| Pag                                               | je |
|---------------------------------------------------|----|
| Section A. The Dafne-AnemosSoft Home Page3        | }  |
| Information4                                      | ļ  |
| Section B. Comparison within a country6           | ;  |
| Section C. Comparison between countries10         | )  |
| Presenting your findings as a map projection      | }  |
| Section D. Trends within a country14              | ł  |
| Section E. Sample information17                   | 7  |
| Section F. General messages in Dafne-AnemosSoft19 | )  |
| Section I. Error messages in Dafne-AnemosSoft20   | )  |

# Section A. The Dafne-AnemosSoft Home Page

The **Dafne-AnemosSoft** Home page (Fig.1)

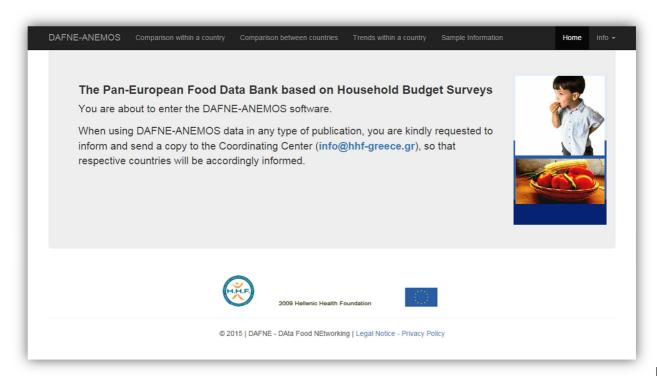

Fig. 1

The **Dafne-AnemosSoft** application tool assembles the **DAFNE** data and allows the user to compare and monitor the daily food availability within and between European countries. The available information refers to nationally representative samples of the overall population, as well as population sub-groups defined according to their socio-demographic characteristics. Results are presented in tables, maps, bar and pie charts and can be printed or exported for further use.

Please note that when using the **Dafne-AnemosSoft** data in any publication, you are kindly requested to inform the **DAFNE Coordinating Centre** accordingly.

#### Information

Select **Info** from the menu bar (Fig.2) and a drop-down menu will appear (Fig.3).

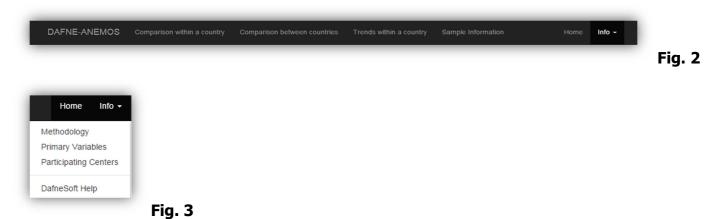

Click on **Methodology** for an overview flow-chart of the DAFNE methodology (Fig.3).

Click on **Primary <u>Variables</u>** for viewing the DAFNE primary variables (Fig.3).

Click on **Participating Centers** for information and contact details on the DAFNE collaborating centers (Fig.3).

Click on **The Dafne Initiative** to download an informative leaflet presenting the DAFNE project and its objectives (Fig.3).

## The Dafne-AnemosSoft Food Data Bank: Using the Database

Depending on the type of data you wish to study, either click on:

## ✓ <u>Comparison Within Country:</u> (Refer to Section B)

Comparison within a country

Country based information on food availability for the overall population as well as for defined population sub-groups.

## ✓ Comparison Between Countries:

(Refer to Section C)

Comparison between countries

Information on food availability compared between different countries.

# ✓ <u>Trends within a country:</u> (Refer to Section D)

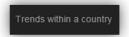

Information on within-country trends.

## Sample Information: (Refer to Section E)

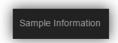

Information on the data samples and the methodology of data collection, for each country.

# Section B. Comparison within a country

From the Top Menu click on the Comparison within a country phrase. The page in Fig.4 will appear.

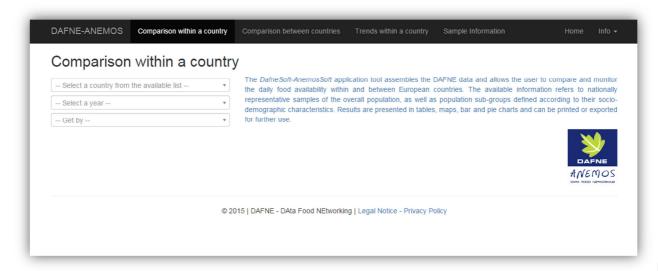

Fig.4

To select the country you wish to study, go to the selection menu in the left-hand side of the screen and click on the down arrow under the heading 'Select a country from the available list'. (Fig.5)

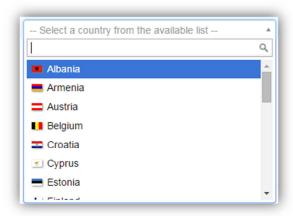

Fig.5

A drop-down list of countries will appear. Click on the country you wish to study. The country you choose will be marked and entered in the field automatically.

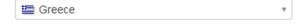

To select the year for which you wish to retrieve data, go to the selection menu in the left hand side of the screen and click on the down arrow next to the heading 'Select a year' (Fig.6)

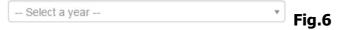

Click on the survey year you wish to retrieve information for. The year you choose will be marked and entered in the field automatically.

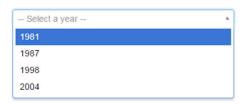

To retrieve the overall mean (Mean), or data by a socio-demographic characteristic of the household i.e. by degree of urbanization (*Locality*), by educational level of the household head (*Education*) or by employment status and profession of the household head (*Occupation*) or by *Household Composition* click on the down arrow at the upper left hand corner.

A drop-down list will appear. (Fig.7)

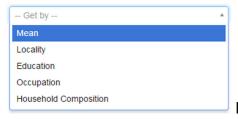

Fig.7

#### **Food Items**

There are three options for enlisting food items:

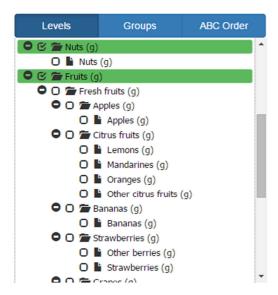

**Levels:** for information on comparable between countries food groups and detailed, specific, national data on food availability in the selected country. Twenty-two food groups are listed in this first level.

By clicking the plus osign, the user may have access to the various sub-groups classified underneath in a tree structure, and eventually, to a detailed list of food items recorded per subgroup (marked with a yellow page before the name). Food groups / items can be selected by clicking on the check box .

To select a second food group/item, click on the checkbox next to the food group/item of interest.

**NB:** You must select items that belong to the same level. If not, an error message will appear (rf. section J)

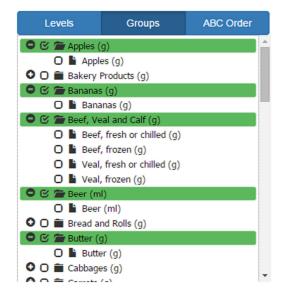

<u>Groups:</u> for a country-specific list of food items classified under each of the DAFNE food groups.

To choose more than one food items simultaneously, the user can click on the check box a next to the food item.

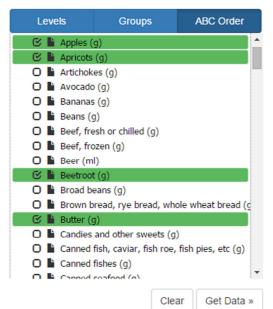

**ABC Order:** for an alphabetical list of the food items recorded in the selected country.

To select food items just click on the check box a next to them.

#### To Get DATA:

To view results, the user should either click on the **Get Data** button at the bottom left-hand side of the screen.

The data will appear in tabulated and graphical format (Fig.8).

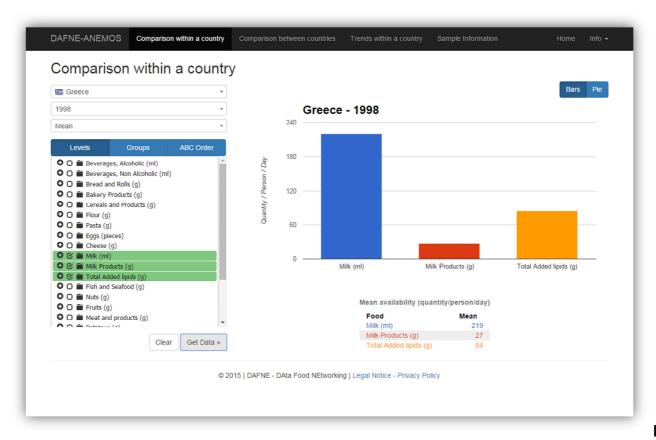

Fig.8

To select the bar or pie presentation of results, click on the Bars or the button on the top right-hand side of the diagram.

Previous choices can be cleaned by selecting the **Clear** button at the bottom left-hand side of the screen.

# Section C. Comparison between countries

From the Top Menu click on the Comparison between countries phrase. The page in Fig.9 will appear.

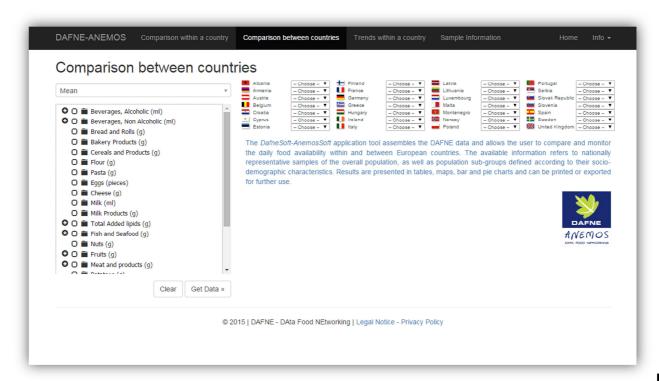

Fig.9

To select the countries you wish to study, click on the down arrow next to each country. A drop-down list will appear and then select the survey year for which you wish to retrieve data.

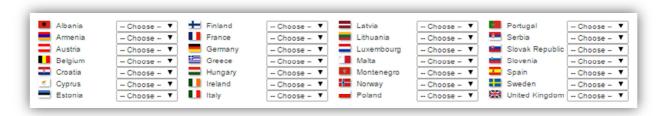

To retrieve the overall mean (Mean), or data by socio-demographic by degree of urbanization (*Locality*), by educational level of the household head (*Education*) or by employment status and profession of the household head (*Occupation*) or by *Household Composition* click on the down arrow at the right side.

#### A drop-down list will appear.

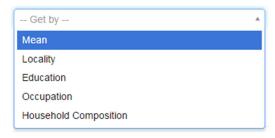

From the list at the left-hand side of the screen, click on the checkbox next to the food group you wish to study. Only one food group at a time can be selected.

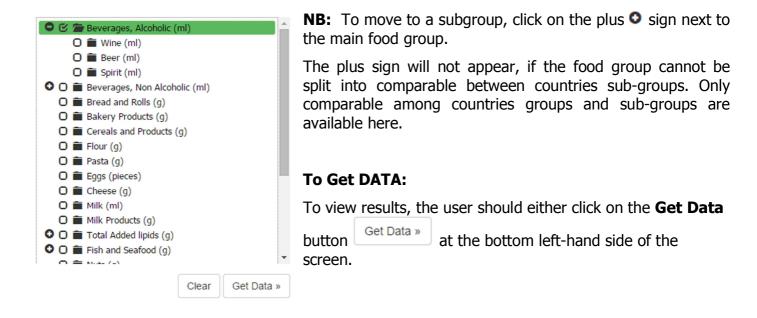

The data will appear in tabulated and graphical format (Fig. 10).

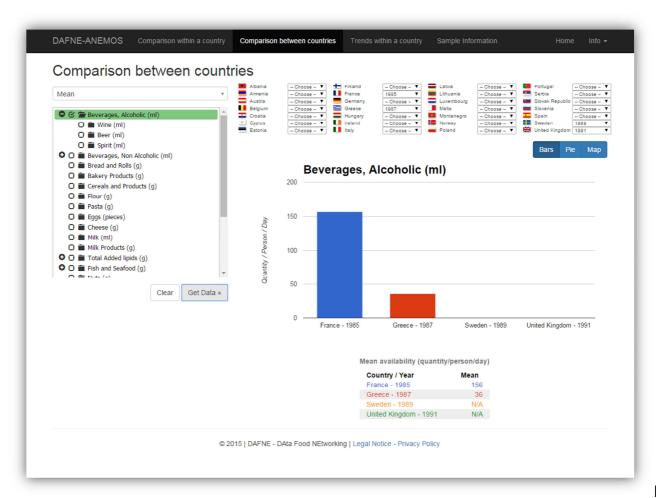

**Fig.10** 

To select the bar or pie presentation of results, click on the right-hand side of the diagram.

Bars or the Pie button on the top

Previous choices can be cleaned by selecting the **Clear** button at the bottom left-hand side of the screen.

## Presenting your findings as a map projection

To display your results as a Map Projection: (this is available only in the Comparison between countries option and for data retrieved by Mean)

Select the **Map Projection** button on the toolbar to get an atlas presentation of your data (Fig.11).

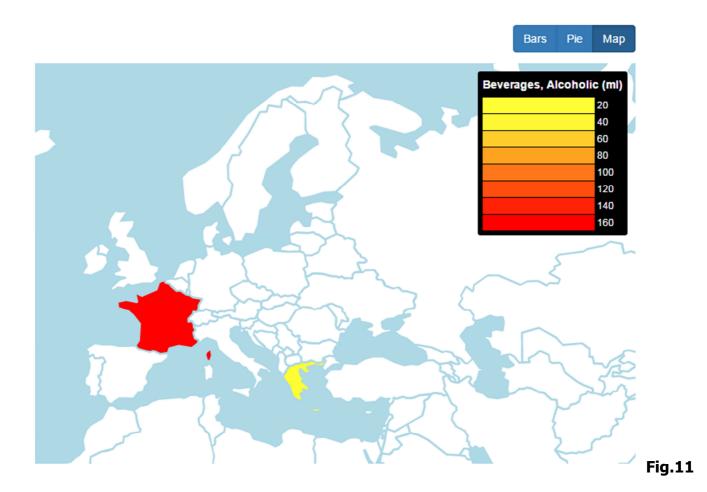

# Section D. Trends within a country

From the Top Menu, click on the

Trends within a country

. The page in Fig.13 will appear.

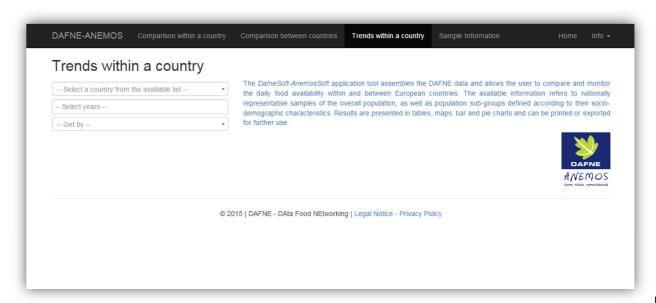

**Fig.13** 

To select the country you wish to study, click on the down arrow at the left-hand corner. A drop-down list will appear in which you can select the country for which you wish to retrieve data.

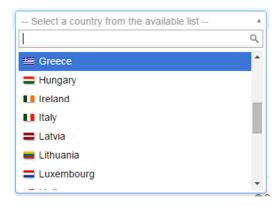

Select the survey year (or years by holding the ctrl button) you wish to retrieve data for. A list with the available survey years will also appear.

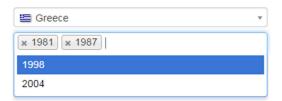

To retrieve the overall mean (Mean), or data by socio-demographic (characteristics by degree of urbanization (*Locality*), by educational level of the household head (*Education*) or by employment status and profession of the household head (*Occupation*) or by *Household Composition* click on the down arrow at the right side.

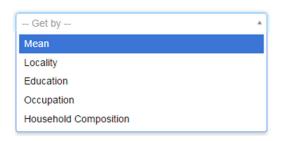

Click on the food group you wish to study from the list. Only one food group at a time can be chosen. To move to a subgroup, click on the plus of sign next to the main food group.

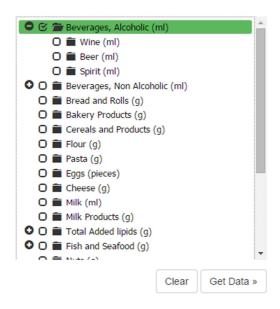

To view results, the user should either click on the **Get Data** button at the bottom left-hand side of the screen.

The data will appear in tabulated and graphical format (Fig.14).

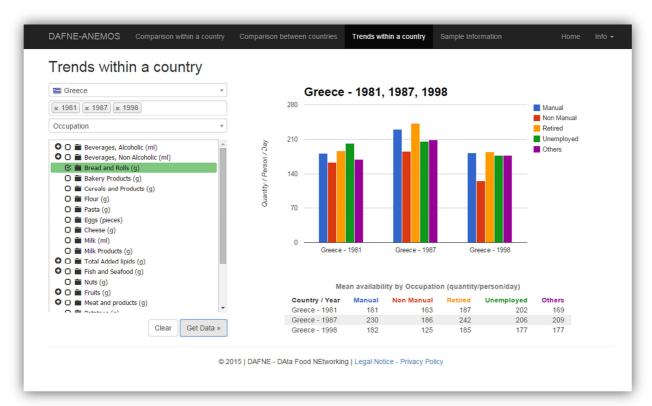

**Fig.14** 

Previous choices can be cleaned by selecting the **Clear** button at the bottom left-hand side of the screen.

# Section E. Sample information

From the Top Menu click on the Sample Information. The page in Fig.15 will appear.

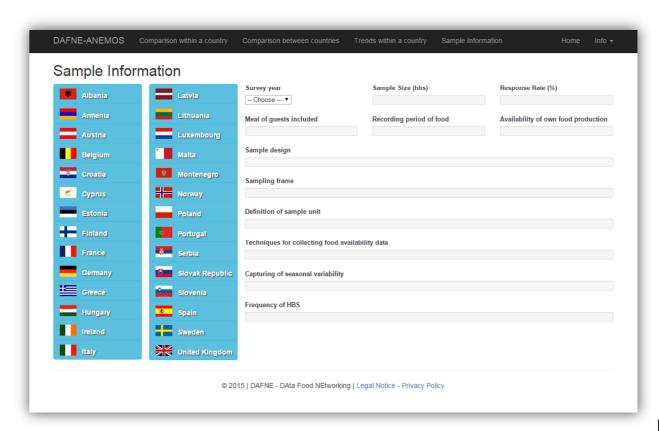

**Fig.15** 

Using this option one may get useful information on the methodology followed in the selected HBS.

Check the country you wish to retrieve information for. Then click on the down arrow at the upper left-hand side of the screen to select the survey year of your interest.

# Survey year - Choose - ▲ 1981 1987 1998 2004

The information will appear on your screen (Fig.16).

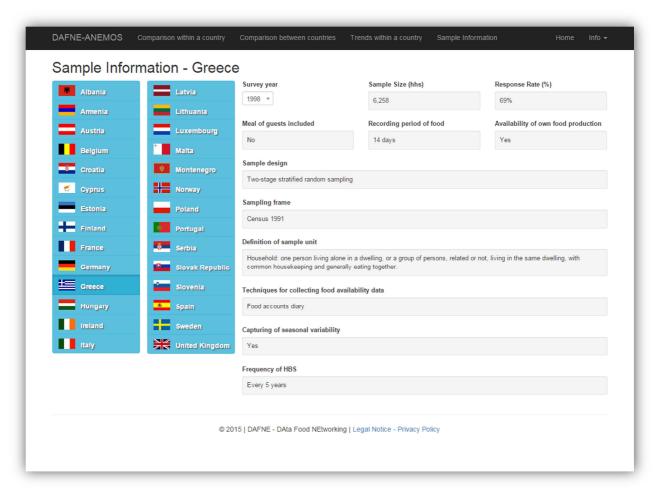

**Fig.16** 

# Section F. General messages in Dafne-AnemosSoft

#### **General Messages**

✓ "No separate value for [food name] is available "

The message appears when the food group cannot be further separated in sub-groups.

"In the group Non Alcoholic Beverages powdered stimulants are converted to their liquid equivalents"

When non alcoholic beverages are selected , the message appears to inform the user of the applied data handling.

✓ In Greece **1981/2**, the following messages informing the reader on some characteristics of the data may appear:

#### Within country

- ✓ When selecting Fish and seafood: "Data refer to fish availability only"
- ✓ When selecting Fruits: "Data refer to fresh fruit availability only"

#### **Between countries and Trends**

- ✓ When selecting Fish and seafood: "Data recorded in the Greek 1981/2 survey, refer to fish availability only".
- ✓ When selecting Fruits: "Data recorded in the Greek 1981/2 survey, refer to fresh fruit availability only"

# Section I. Error messages in Dafne-AnemosSoft

## **Comparison within countries:**

#### "You must select a country and a survey year first"

The message appears if the user asks to get data without having the country and the survey year specified.

#### ✓ "You must select an item first"

The message appears if the user asks to get data without having specified the food group/item (s)he wishes to retrieve data for.

## **You must select items that belong to the same aggregation level!"**

The message appears if the user selects to retrieve data for food groups belonging to different grouping levels.

#### **Comparison between countries:**

## √ "You must select at least one Country/Year/ Food group".

The message appears if the user asks to get data without having the country, the survey year and the food group/item specified.

#### √ "You must select an item first"

The message appears if the user asks to get data without having specified the food group/item (s)he wishes to retrieve data for.

#### **Trends Within A Country**

## ✓ " Please select the following: – Country – Years".

The message appears if the user asks to get data without having the country and the survey year specified.

## ✓ " Please select the following: – Years".

The message appears if the user asks to get data without having the survey year specified.

#### √ "You must select an item first"

The message appears if the user asks to get data without having specified the food group/item (s)he wishes to retrieve data for.